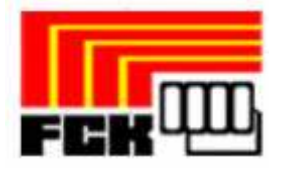

# Manual Aplicació de Llicències online Federació Catalana de Karate

Data d'emissió: 17 de Decembre de 2010

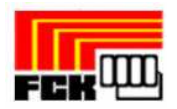

## **PLAY 'OFF INFORMÀTICA**

#### **INDEX**

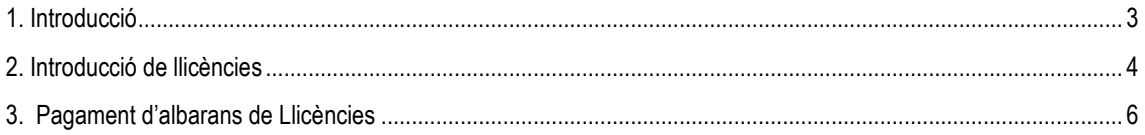

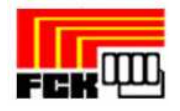

#### **1. Introducció**

L'objectiu d'aquesta aplicació és agilitzar i centralitzar el procés de tramitació de llicències fent servir les noves tecnologies.

A part aquesta eina també pot ser útil pels clubs com a base de dades del club on poder explotar aquesta informació a través de llistats tant de federats com de socis del club (sense llicència), amb possibilitat de filtrar dades, exportar a excel/pdf, impressió d'etiquetes, etc...

1. Per accedir a l'aplicació ho farem a través d'un banner visible a la plana principal de la Federació Catalana de Karate. Introduirem l'usuari i la contrasenya proporcionats per la federació per per entrar a l'aplicació.

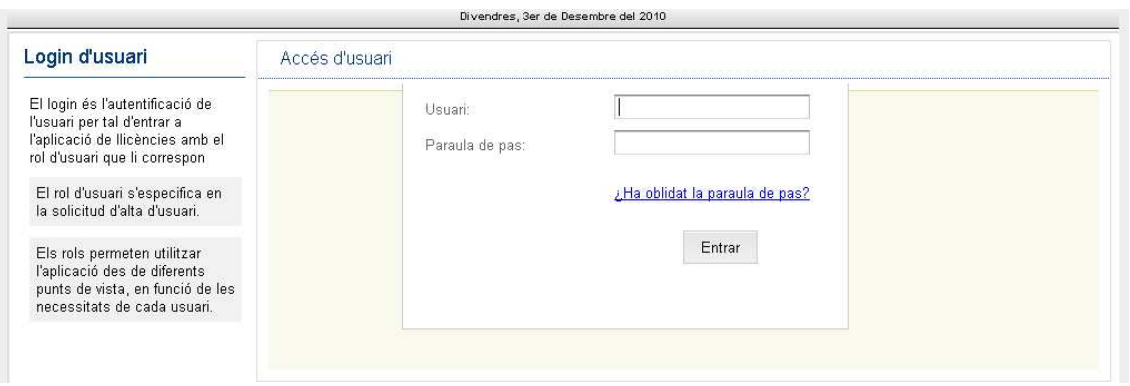

2. Un cop dins l'aplicació ens trobarem amb el formulari amb les dades del nostre club, les quals podrem rectificar en cas necessari. A més tindrem la possibilitat d'afegir altre tipus d'informació important com els components de la junta o persones de contacte.

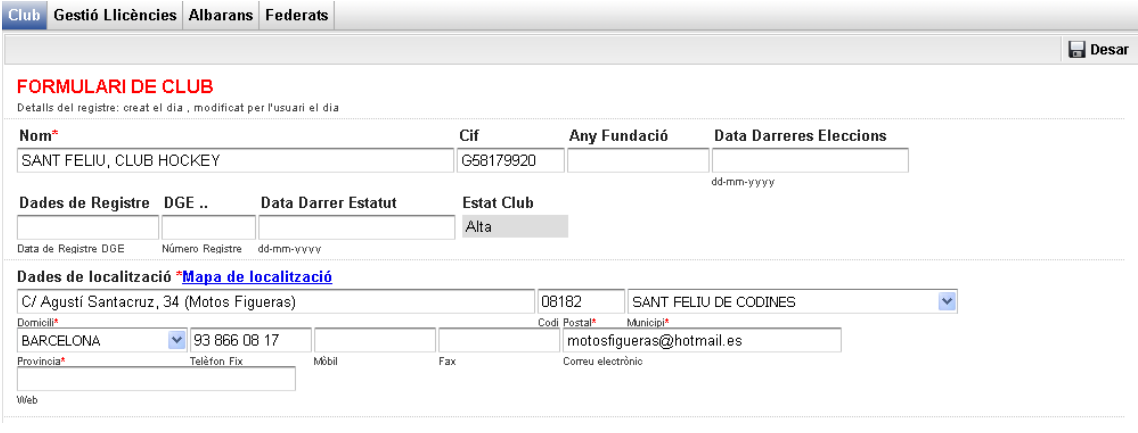

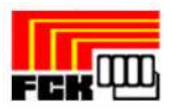

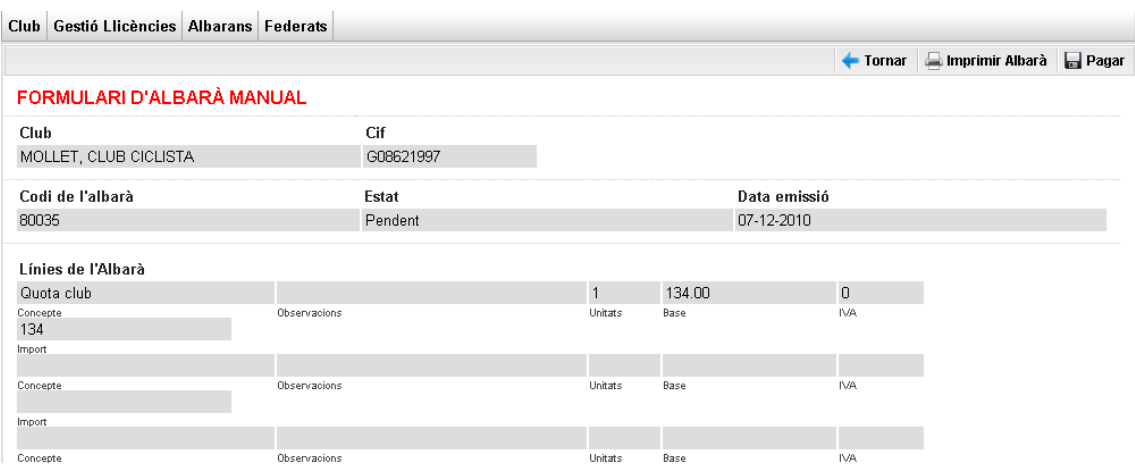

### **2. Introducció de llicències**

 Per començar a introduir llicències anirem a la pestanya del menú de "**Gestió de llicències**".

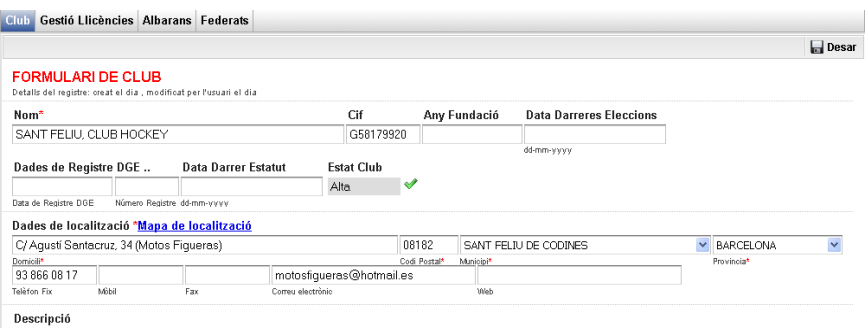

 Aquí ens apareixerà el llistat amb totes les llicències del nostre club (a principi de temporada no en tindrem cap). Per crear una nova llicència polsem el botó "**Nova Llicència**"

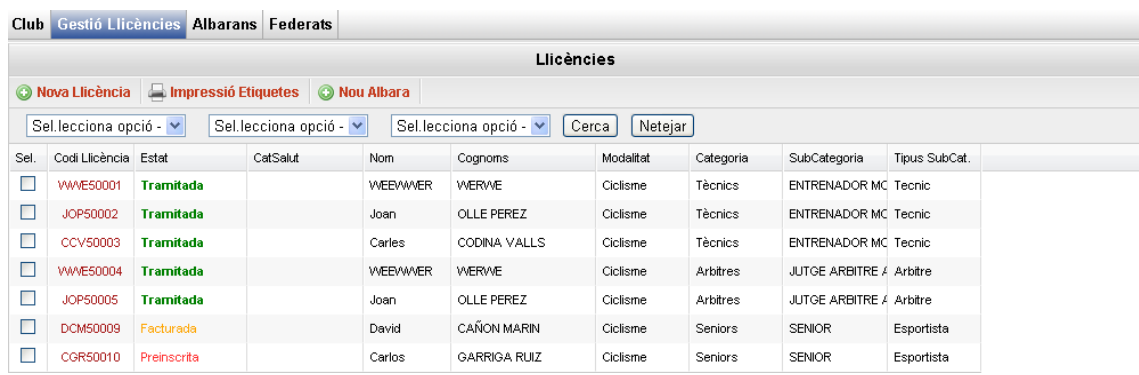

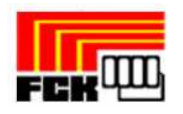

Un cop pulsat el botó de "**Nova llicència**" apareixerà una nova finestra demanant que posem les dades bàsiques del federat que volem buscar per crear la nova llicència. (Pas 3)

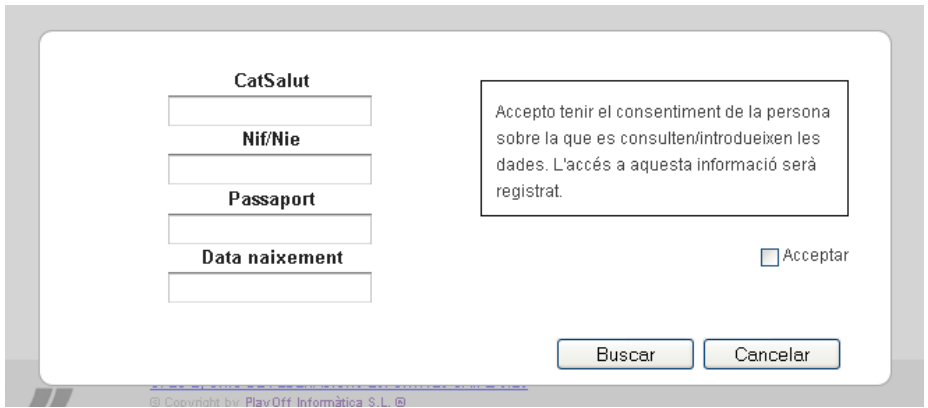

Per buscar el federat sol tenim que posar NIF/NIE/Passaport, Catsalut (pels menors de 16 anys) i la data de naixement del federat, marcar la casella **Acceptar** i polsar el botó de **Buscar.** Una vegada polsem acceptar si el federat existeix i falta alguna dada obligatòria l'aplicació ens direccionarà a la fitxa d'aquest federat, sinó es crearà una nova fitxa de federat en el qual tindrem que omplir totes les dades personals que falten. Quan estiguin introduïdes les dades anirem al botó "**Nova Llicència**" (per federats que existien prèviament) o bé al botó "**Desar i crear nova Llicència**" (per altes noves).

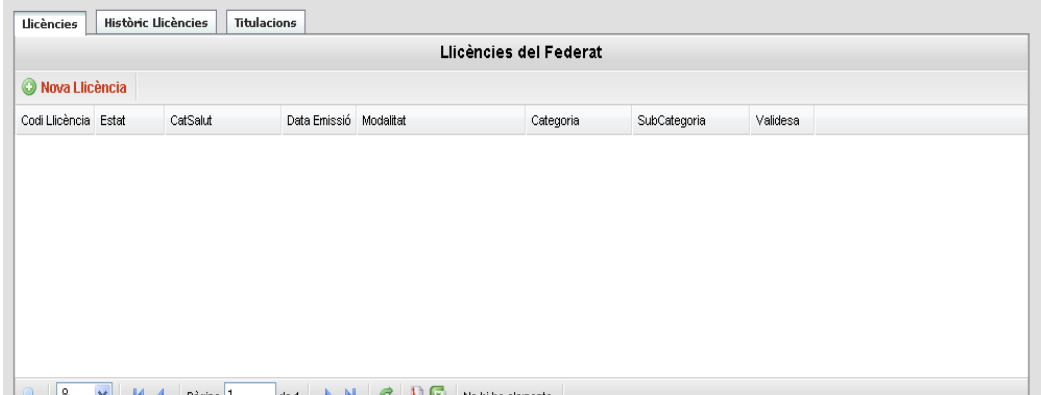

 A continuació ens apareixerà el formulari de llicències on introduirem la Modalitat, Categoria i Subcategoria i es visualitzarà les quotes a pagar en funció del tipus de llicència.

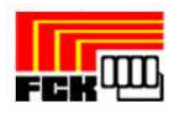

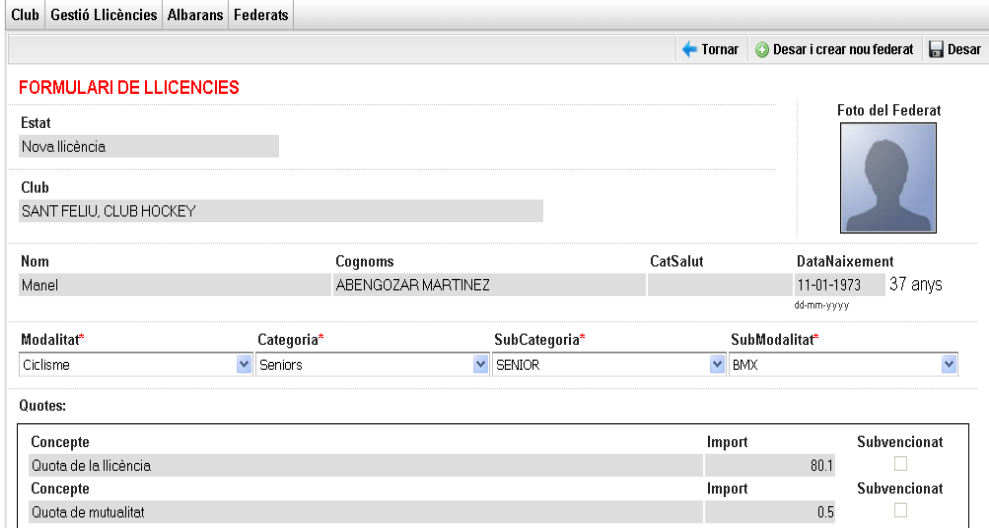

Un cop polsem el botó "**Desar**" es crearà la llicència en estat "**Preinscrita**" i restarà pendent de validació per la federació.

#### **3. Pagament d'albarans de Llicències**

Un cop les llicències introduïdes estiguin validades en la federació, la pròpia federació crearà els Albarans corresponents per efectuar el pagament.

 Anirem a la opció de menú "**Albarans**", on ens apareixerà un llistat tots els albarans que la federació ha creat pel nostre club. Els albarans **Pendents** son els que no estan pagats.

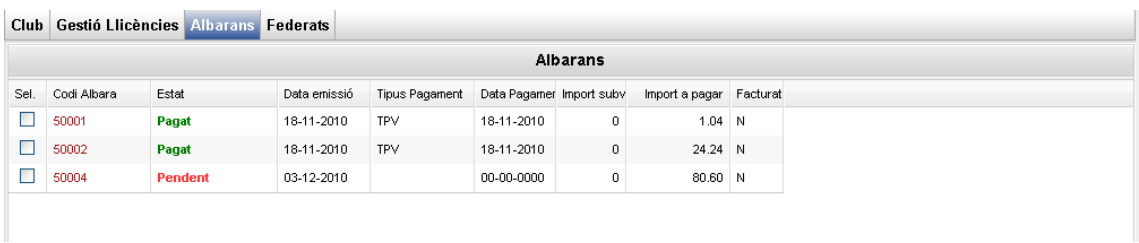

Un cop entrem al formulari de l'albarà manual que podrem veure la informació com el codi d'albarà i l'importa total a pagar.

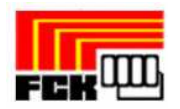

El que s'haurà de fer és una transferència a la compta de la federació amb l'import total de l'Albarà i el "**Codi de l'Albarà**" al concepte de la transferència. S'ha de tenir en compte que amb aquest sistema la federació trigarà uns dies en verificar la transferència i passar l'albarà a "**Pagat**"

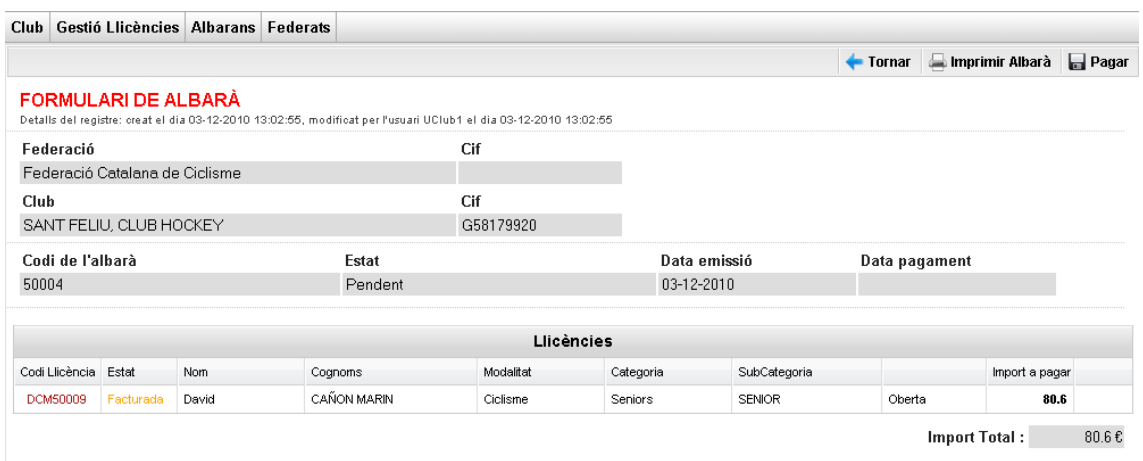

Un cop confirmat el pagament de l'Albarà per part de la federació totes les llicències associades passaran a estat en estat "**Tramitada**" i tot el procés estarà finalitzat.

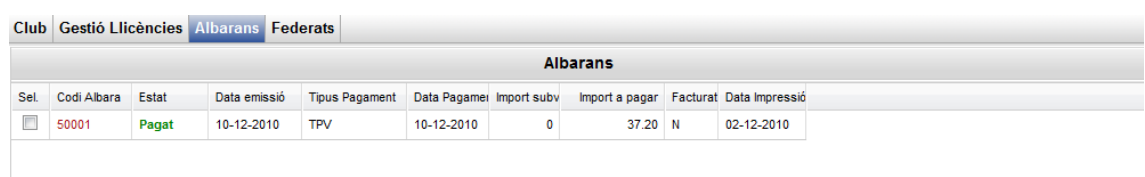